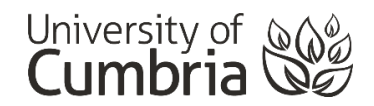

# Submission to Turnitin – Tutor feedback

#### **Contents**

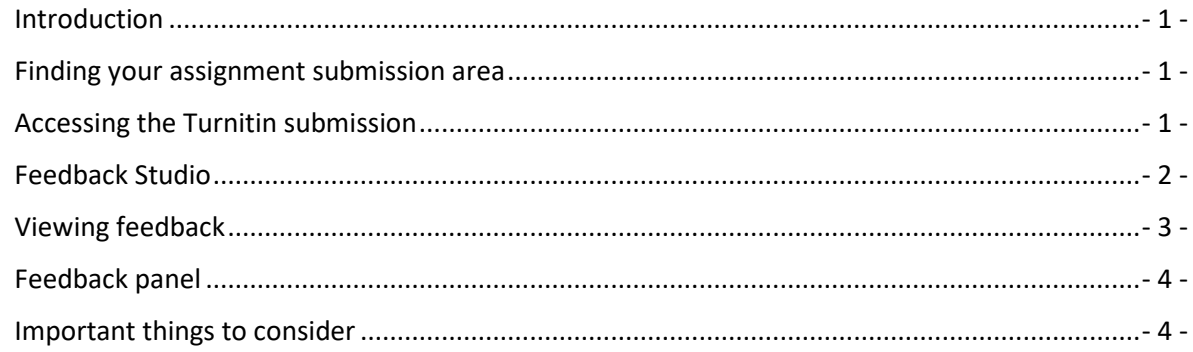

#### <span id="page-0-0"></span>**Introduction**

To access your tutor feedback, you will need to return to the submission area for that assignment and click on the Turnitin link.

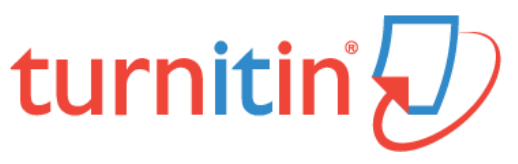

#### <span id="page-0-1"></span>Finding your assignment submission area

All Blackboard courses should display a link in the course menu that is called either **Assessment** or **Assignments**. This is where you should find all of the assessment information for the module and links to your Turnitin assignment submissions.

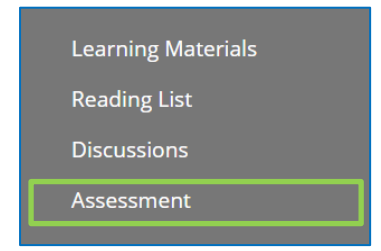

Please speak to your tutor(s) if this information or your assignment(s) do not appear here.

#### <span id="page-0-2"></span>Accessing the Turnitin submission

From the **Assessment** page, click on the **View/Complete** button - as you did when submitting your assignment.

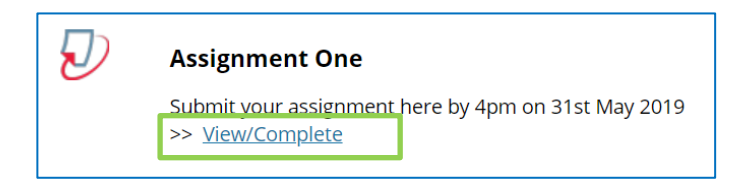

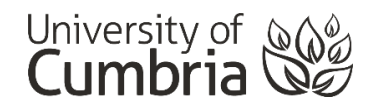

**Note:** You may see more than one Turnitin submission on the Assessments page – ensure you are selecting the correct one – you may need to scroll down until you see the one you want.

Click on either the **percentage** or the **View** button to see your tutor feedback. Your submitted assignment will open in a new **feedback studio** window.

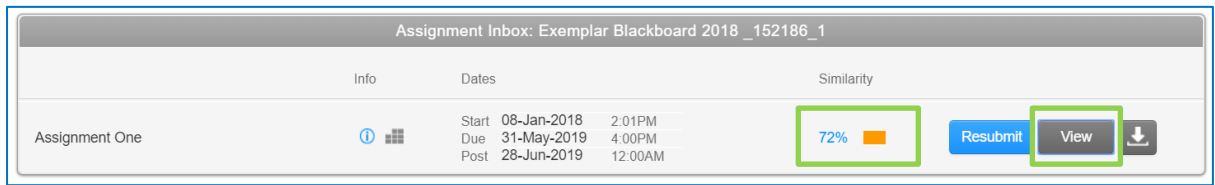

#### <span id="page-1-0"></span>Feedback Studio

With the feedback studio window open, your submitted assignment will usually open in "**similarity view**". There are a number of things to note in this window:

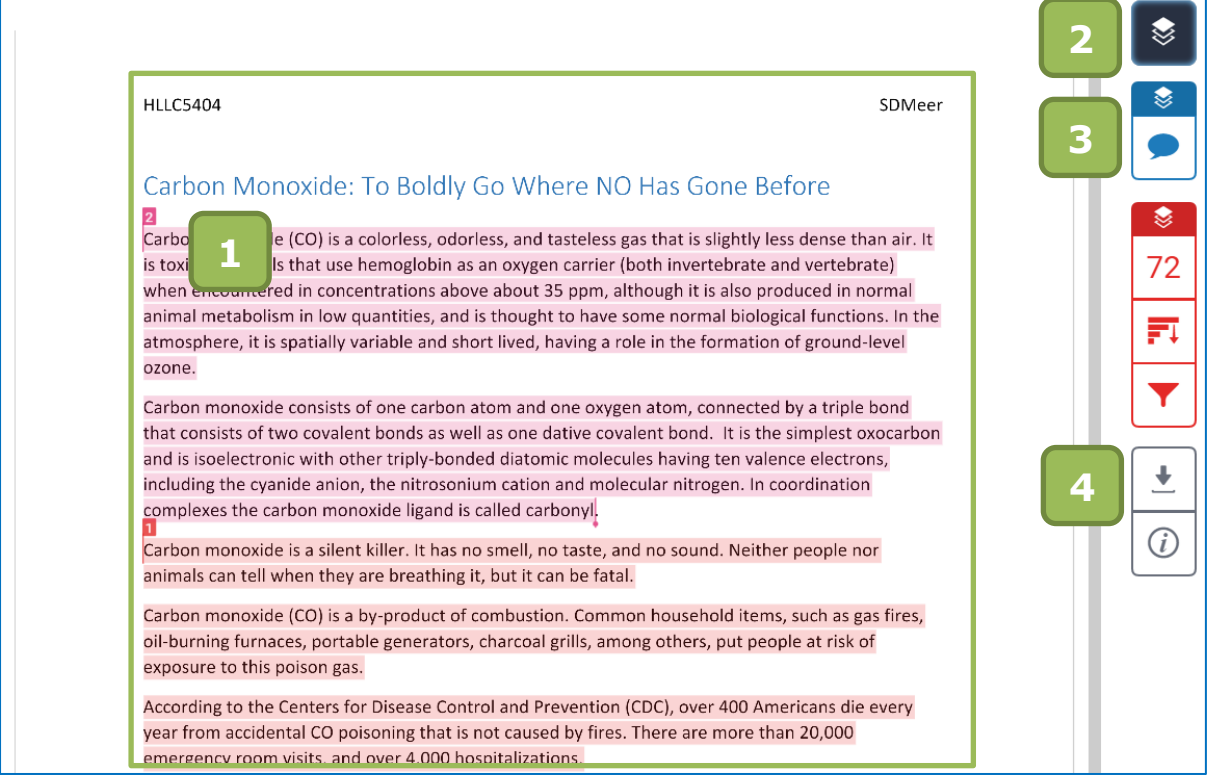

- **1. Your assignment** in similarity view.
- **2.** Active Layers toggle switches to **turn similarity and grading on and off** (useful if your submission has opened in the wrong view).

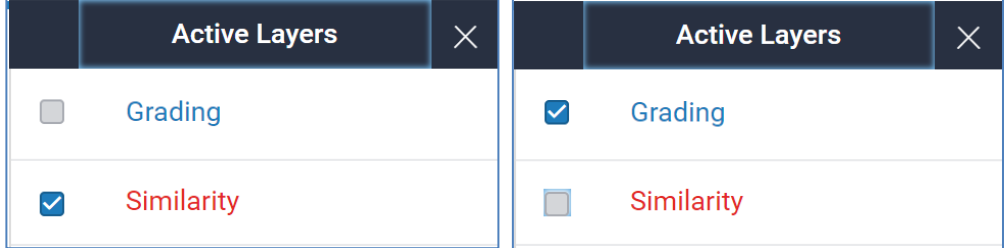

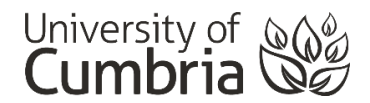

- **3. Grading view** is where you will find your tutor feedback.
- **4. Download** a copy of your assignment in the current view (with tutor feedback highlighted) or get a copy of your digital receipt (from when you submitted the work).

### <span id="page-2-0"></span>Viewing feedback

Enabling the Grading layer and disabling the Similarity layer will allow you to see your tutor's feedback on your submission.

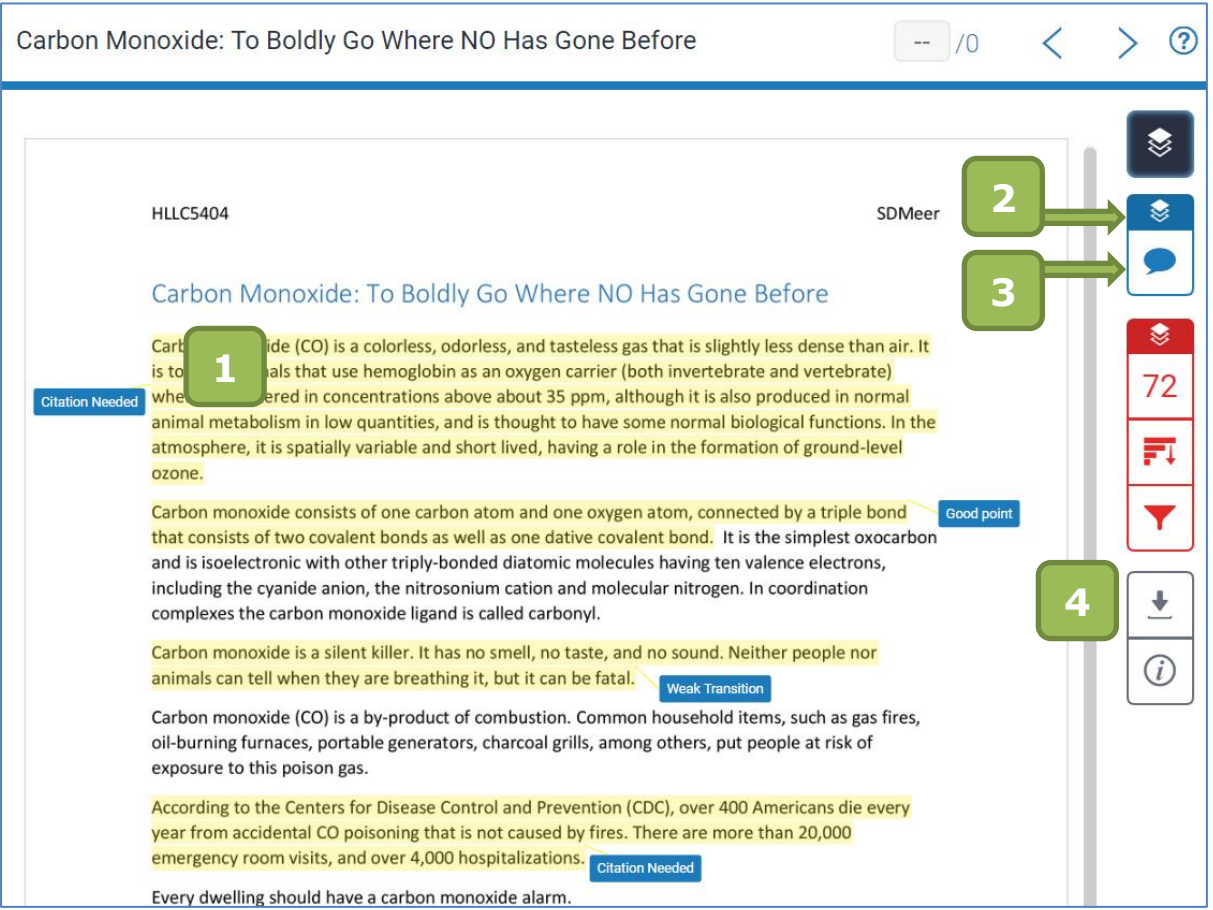

- **1.** Your assignment with tutor comments. Click on each of the blue labels to see further information.
- **2.** Toggle the Grading view on and off.
- **3.** Open the Feedback Summary panel to view additional comments about your complete piece of work. These comments will usually relate to the grading and/or assignment criteria.
- **4. Download** a copy of your assignment in the current view (with tutor feedback highlighted) or get a copy of your digital receipt (from when you submitted the work).

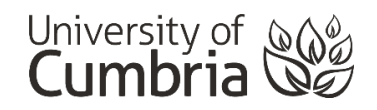

## <span id="page-3-0"></span>Feedback panel

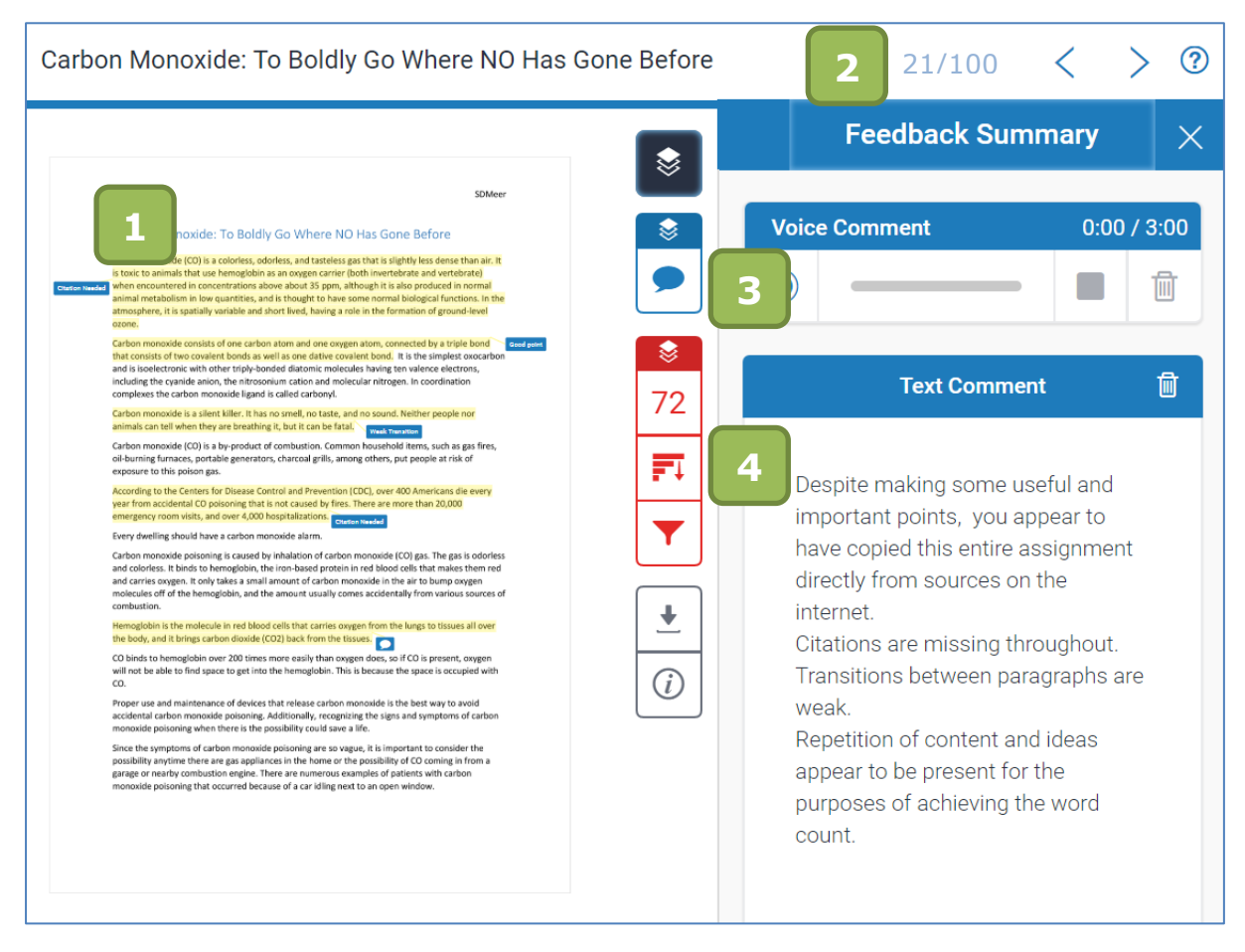

- **1.** Your assignment with tutor comments.
- **2.** Your grade, when it has been released.
- **3.** Some tutors may choose to leave audio feedback on your assignment.
- **4.** Text feedback.

#### **With the tutor comments visible, and the Feedback Summary panel open, you can choose to download a PDF copy of your assignment with all of this information include.**

#### <span id="page-3-1"></span>Important things to consider

- 1. Always read and understand your tutor feedback. You are expected to use this feedback to improve future assignments.
- **2.** Your tutor can help you to understand anything that does not immediately make sense.
- **3.** Visit [Skills@Cumbria](https://my.cumbria.ac.uk/Student-Life/Learning/Skills-Cumbria/) for additional information and support with:
	- **a.** Finding information
	- **b.** Reading and notetaking
	- **c.** Academic writing
	- **d.** Referencing
	- **e.** And much more…